Single Window Portal

License as
Manufacturer of
weights &
measures under
Legal Metrology
Act, 2009

User Manual

Department of Food Supplies & Consumer Welfare, Govt. of Odisha

# **Table of Contents**

| Introduction           | 2  |  |
|------------------------|----|--|
| General Instructions   |    |  |
| Checklist of Documents |    |  |
| Timeline               |    |  |
| Field Instructions     |    |  |
| Application Procedure  |    |  |
| Approval Procedure     | _  |  |
| Approvar r roccuure    | 19 |  |

#### Introduction

Industries Department of the Govt. of Odisha has developed the online *Single Window Portal* in order to facilitate 'Ease of Doing Business' and foster a conducive business environment in the State. It acts as a single window for clearances from 15 state departments, leveraging technology to bring in transparency, improve efficiency and extend time-bound clearances to the investors.

The Single Window Portal allows seamless integration with portals of different government departments thereby eliminating the need to fill forms multiple times, ensuring time-bound clearance, as well as ensuring single login credential for all applications. It acts as a one-stop solution for information, registration, approvals, e-payment and application tracking for clearances/approvals. It also provides updated information relating to relevant rules, regulations, orders and policy initiatives and schemes for guiding the investors. In addition to this, the portal sends alerts, via email and SMS, to applicants about the progress on their submitted applications.

#### Other key features are:

- Information regarding status of approved proposals, proposed investments and pending applications.
- An online grievance redressal and feedback mechanism, to timely address issues faced by investors.
- Existing online systems such as Land Bank (GO iPLUS), Central Inspection Framework and Automated Post Allotment Application (APAA), and the CSR portal are integrated into the *Single Window Portal*, making it a one-stop-shop for a plethora of services.

This document is intended to serve as a User Manual for grant of "License as manufacturer of Weights and Measures under the Legal Metrology Act, 2009" service from the Department of Food Supplies & Consumer Welfare Department, Govt. of Odisha.

#### **General Instructions**

The application is received by the Controller of Legal Metrology, Food Supplies & Consumer Welfare Department, Govt. of Odisha. Based on the geographical location and other information filled by the applicant, the Controller will forward the application to the concerned Assistant Controller of Legal Metrology (ACLM) for further action and field verification. Prior to applying to this service, if the applicant has applied for PEAL, the first section of the License as manufacturer of Weights and Measures under Legal Metrology Act, 2009, will get auto-populated from the PEAL form. Applicant who did not fill the PEAL form, will have to fill all the fields.

Fields marked with '\*' are mandatory and should be filled in before submitting the form on the single window portal. Leaving fields blank in the Form is not allowed. In case applicants wish not to enter data in a field, they can put "NA" if it is a text/description field or a "o", if it is a numeric

field. In case of errors, the form will show an error message. The applicant may correct the data and save the form again.

Some of the fields can accept multiple values. If the applicant wishes to furnish more than one item, he may use the "+" button to add more rows. Similarly, if he wishes to remove a row, he may use "x" button.

Applicants can attach documents in digital format as documentary evidences which the department will use for verification. Clicking on the choose button will let them select the document to be uploaded. Before submitting the document, they needs to ensure that all the information furnished by them is satisfactory and correct to the best of their knowledge and understanding. After checking that the information furnished in all the fields are in order, they can submit the application by clicking on the 'Submit' button.

After the form is successfully submitted, applicants can pay the required fees based on category of measure/weight/weighing instrument, their denominations and its quantity, either online or offline. If they wish to pay offline, they may choose the 'Over the Counter' option on the Cyber Treasury payment gateway. A challan with the account details of the department will then be generated. The applicant will take the hard copy of the challan to the nearest branch of the bank selected and deposit the amount either by Cash, or by means of Demand Draft. Once the fee is processed by the bank, the bank will send a transaction ID via SMS, which then will have to be entered on the Cyber Treasury portal to complete the application process.

Upon payment the applicant will receive an SMS & Email notification with the application number from the single window portal.

#### **Checklist of Documents**

The applicant will need to attach the following documents with the application:

- 1. Proof of Ownership of the facility producing Weights & Measures
- 2. Nature of Manufacturing Activities
- 3. ID Proof of all the Skilled, Semi-Skilled, Unskilled and Specialist workers engaged at the facility
- 4. Details of Machinery, Tools, Accessories, etc.
- 5. Details of Foundry/Workshop facilities
- 6. Details of facilities for Steel Casting and Hardness Testing
- 7. Copy of PAN/GSTIN
- 8. Details of Model Approval received from the Govt. of India
- 9. Proof of Identity of the applicant (Aadhar /Driving License / Voter Identity Card)
- 10. Address proof of the applicant (Landline telephone bill/ Electricity bill / Water bill)
- 11. Photo of the Applicant
- 12. Copy of Signature of the Applicant

## Timeline

License as manufacturer of Weights and Measures under Legal Metrology Act, 2009 is provided within 30 working days from the date of submission of application. The department can however raise queries on the application within 7 working days of receipt of application.

### **Field Instructions**

| <u>Sl.</u><br>No. | <u>Field Name</u>                                                                       | Instructions                                                                                                    |
|-------------------|-----------------------------------------------------------------------------------------|----------------------------------------------------------------------------------------------------|
| 1                 | Name of the manufacturing concern for which license is desired                          | Enter the name of Manufacturing unit                                                                                    |
| 2                 | Mobile No.                                                                              | Enter the mobile number of the Head of the Manufacturing unit                                                           |
| 3                 | Complete Address of the Concern                                                         | Enter the address of the manufacturing unit. District and Block can be selected from the dropdown list.                 |
| 4                 | Establishment date of workshop/factory                                                  | Date of Establishment of the manufacturing unit                                                                         |
| 5                 | Current registration no. of Factory/Shop/Establishment/Municipal Trade License          | Enter the registration no. of the Trade<br>License of the Factory/Establishment                                         |
| 6                 | Proprietor/Partners/Managing Director<br>Details                                        | Enter details of all Proprietors/Partners/<br>Managing Director                                                         |
| 7                 | Category of Instrument                                                                  | Select the category of instrument from the available options. Multiple selections can be done.                          |
| 8                 | Weight/Measure/Weighing Instrument<br>Denomination                                      | Enter the denomination of Weight/<br>Measure/ Weighing Instrument                                                       |
| 9                 | Weight/Measure/Weighing Instrument<br>Measuring Instruments Unit                        | Select the unit of the measuring instrument from the dropdown list                                                      |
| 10                | Employment Details                                                                      | Enter the no. of skilled, semi-skilled etc. employees                                                                   |
| 11                | Details of loan received                                                                | Enter the details of loans received from different sources                                                              |
| 12                | Sold Area of the Item Proposed to be manufactured                                       | Select if the produced weights/measures/<br>weighing instruments are to be sold within<br>State/outside the State/ both |
| 13                | When can you produce for inspection sample of your product for which license is desired | Select the preferred month and year when inspection can be done                                                         |

### **Application Procedure**

1. Applicants will go to the URL: <a href="https://investodisha.gov.in">https://investodisha.gov.in</a>

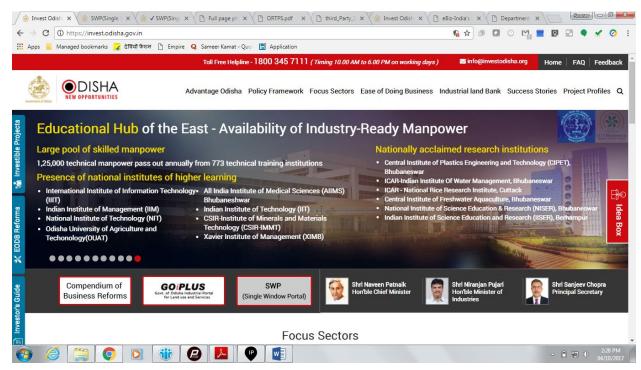

2. Clicking on the SWP (Single Window Portal) block will take the applicant to the Single Window Portal.

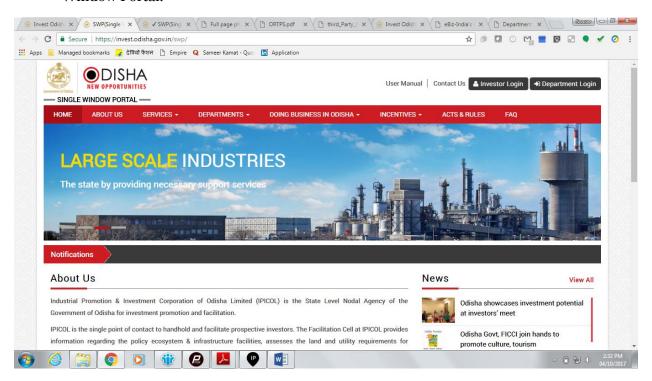

3. Applicant will click on 'Investor Login' to sign-in into the Single Window Portal. The following login page opens up.

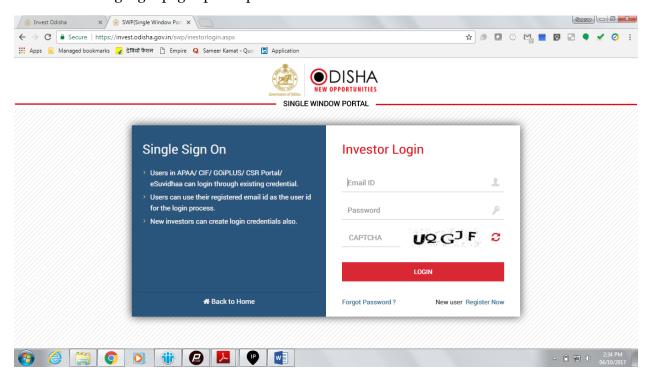

4. Existing users of APAA/CIF/GO-iPLUS/CSR Portal/eSuvishaa can log into the Single Window Portal using the same credentials. New applicants can register themselves on the portal by clicking on the 'Register Now' button. They'll have to fill the registration form and verify themselves by entering the OTP sent to the mobile number entered.

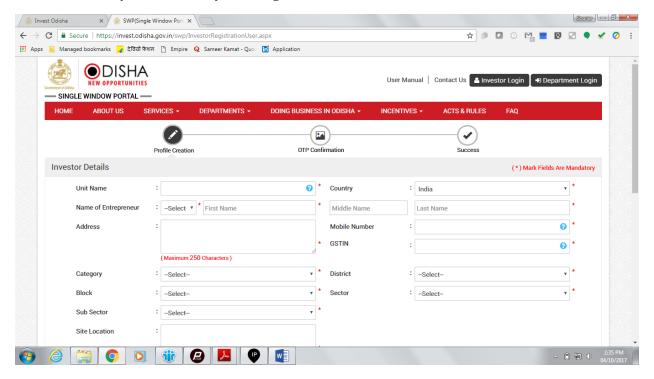

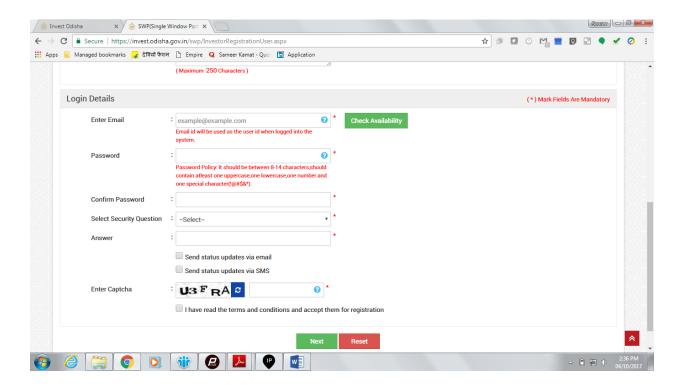

5. Upon registration/logging in, the applicant can view their dashboard.

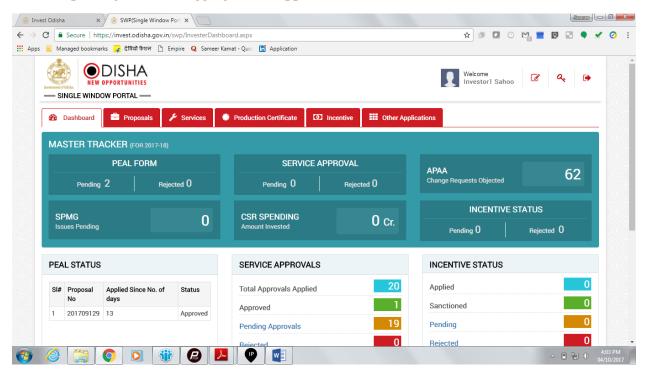

6. In the 'Services' section, the applicant can view the list of services offered by the Single Window Portal.

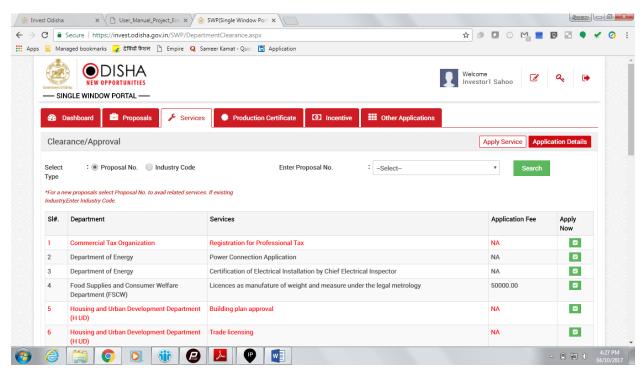

7. From the list of services, applicant can apply to the service "License as manufacturer of Weights and Measures under the Legal Metrology Act, 2009" by clicking on Coloring form will open up, which allows the applicant to fill in the required details. After filling up the form, the applicant can submit the form by clicking on the "Submit" button.

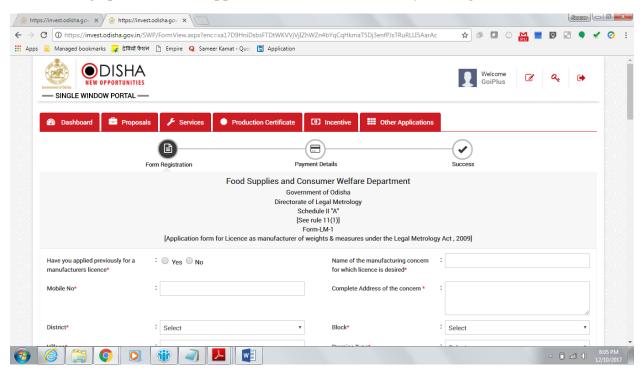

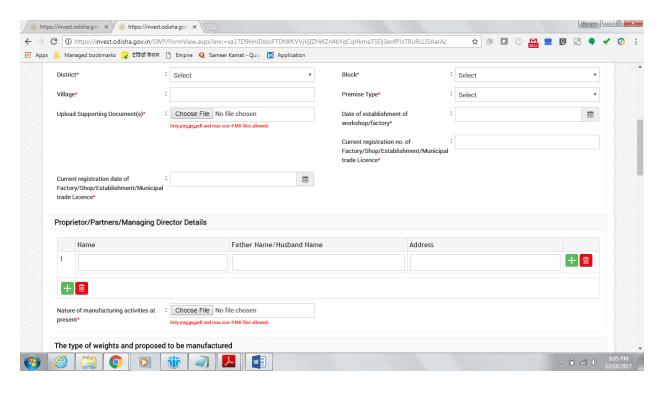

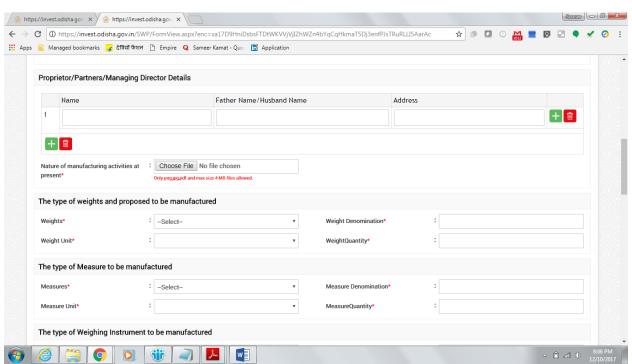

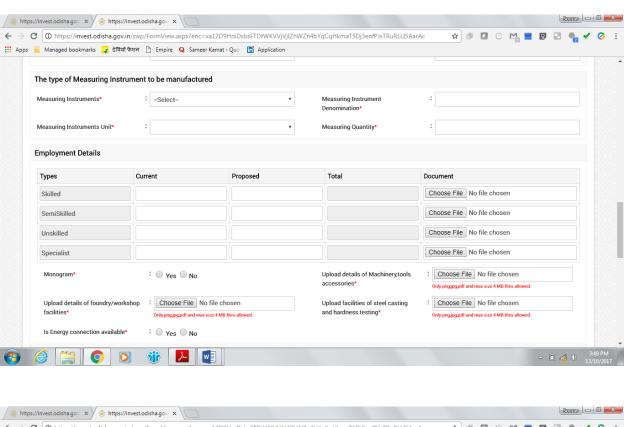

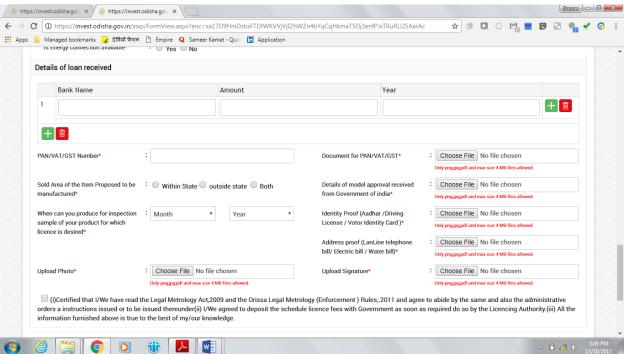

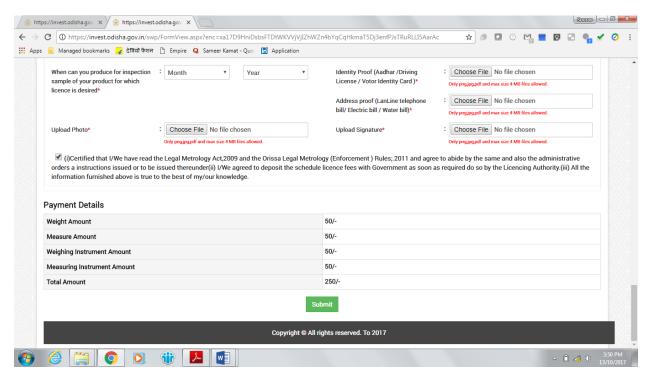

While filling up the application form, the applicant can upload scanned copies of the required documents in the respective fields. Application fee will be calculated automatically based on the information filled by the applicant and displayed at the bottom of the form.

8. Upon submission, the applicant will confirm payment of fees by clicking on the 'Pay Now' button.

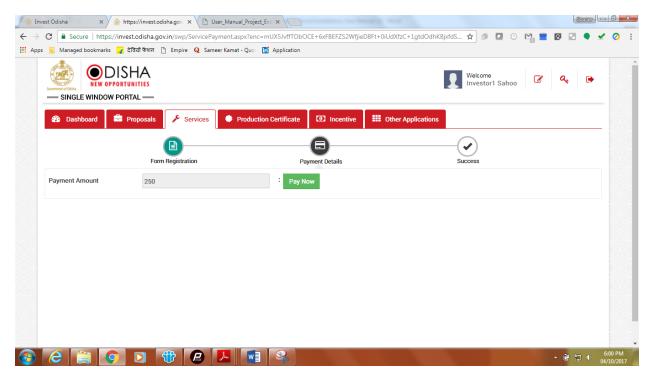

9. The page redirects to the payment gateway. The applicant, after confirming that the amount displayed on the page is correct, can select the mode of payment from the available options. (Net Banking/Debit Card/Credit Card/Over the Counter)

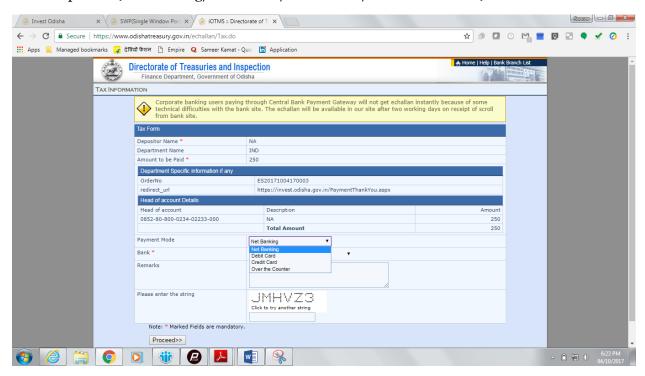

10. Applicants can select the bank of their preference and proceed to payment.

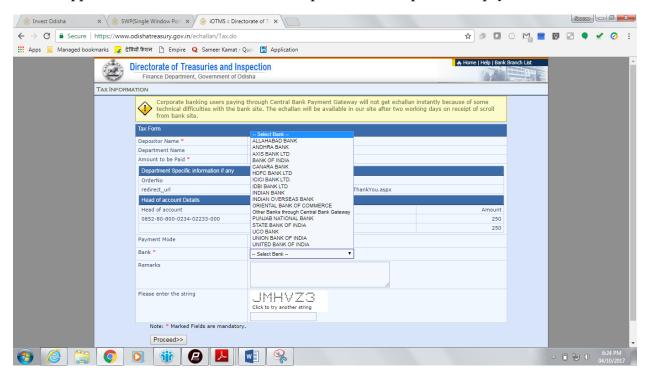

11. If the mode of payment is online (Net Banking/Credit Card/Debit Card), upon clicking the 'Make Payment' button, the page will be redirected to the selected bank's payment portal.

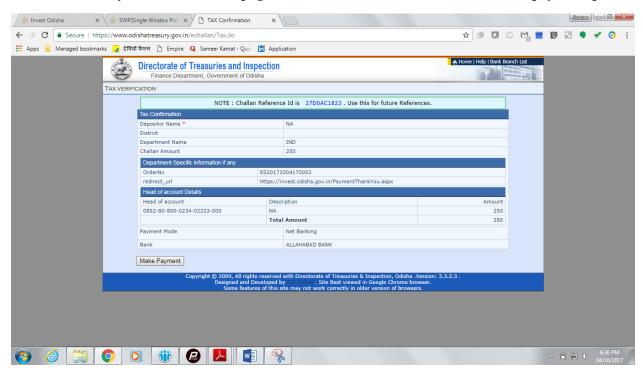

12. Applicant can fill in their details and pay the requisite amount at their selected bank's payment portal.

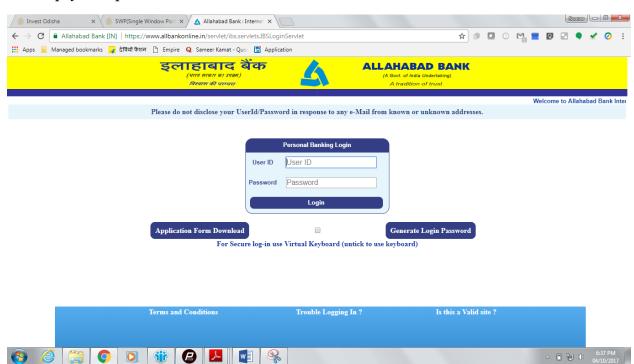

13. If the mode of payment is offline (Over the Counter), the applicant can generate the Challan for that transaction by clicking the 'Generate Challan' button. The page will be redirected to the selected bank's payment portal.

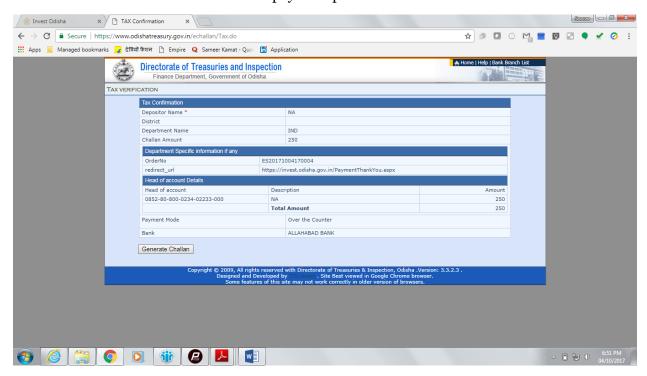

14. A downloadable e-Challan receipt will be displayed mentioning the head of account and the amount to be paid.

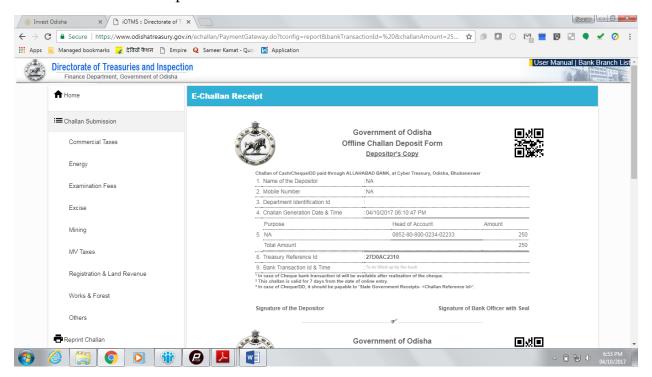

The applicant can take the copy of the challan to the nearest branch of the bank selected and pay the amount.

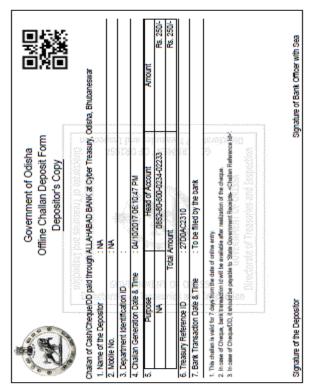

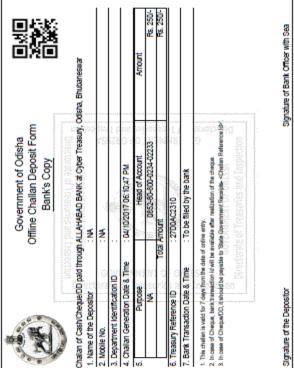

15. Upon successful payment an Application No., Transaction ID and a Challan Reference ID will be generated and the page will be redirected the Single Window Portal. The following acknowledgement appears on the screen. An SMS/Email notification is also be sent to the applicant with all the details from the single window portal.

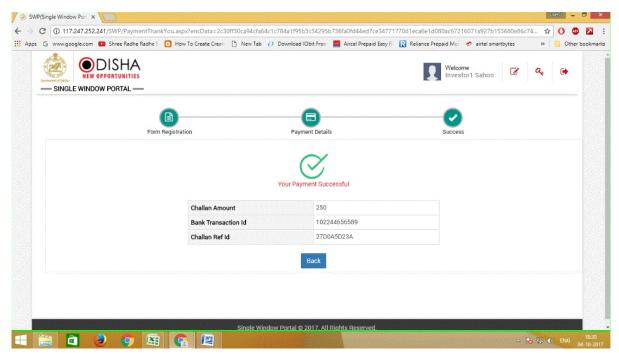

16. Applicants can go to the Services button on the Menu bar and click on "Application Details" to check the status of their application.

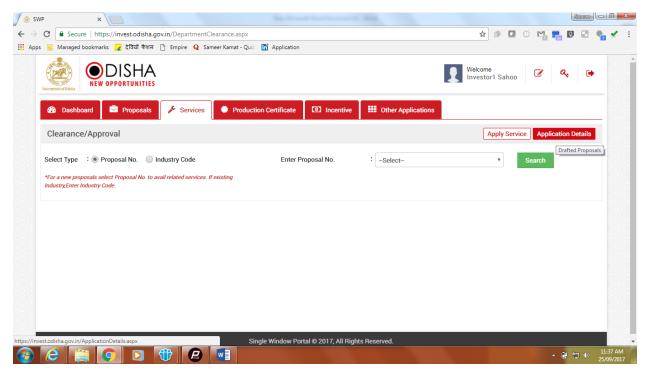

17. Applicants can track and monitor the status of all applications done through the Single Window Portal. Departments may raise queries on the application within 7 days of its submission. As and when queries are raised, the 'Query Status' column gets updated. Applicant can view and reply to the queries on an application by clicking on "Query Raised".

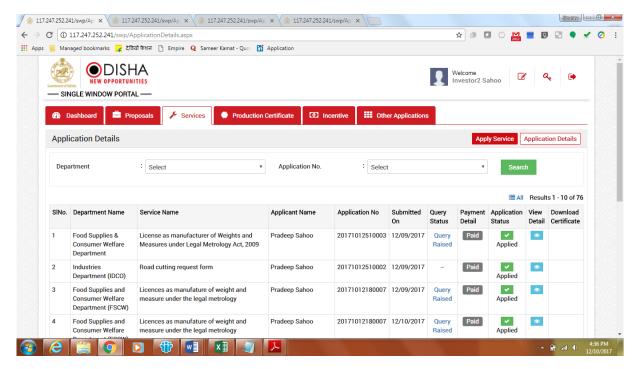

18. Applicant can submit additional information/documents sought by the department. Multiple files can be uploaded. After uploading all the required documents, the query can be resolved by clicking on the "Submit" button.

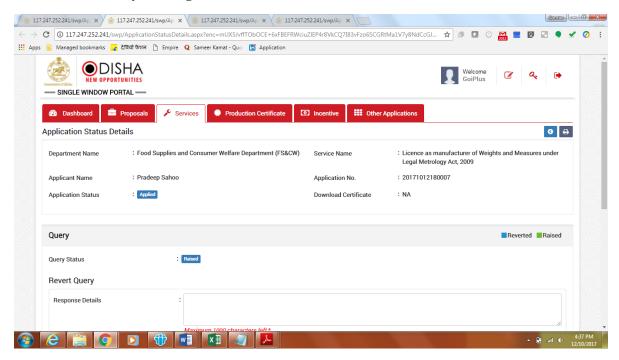

19. When the applicant responds to the query raised by the department, the query status changes to 'Query Reverted'. An SMS and email is sent to the applicant notifying that the application is now being processed by the department.

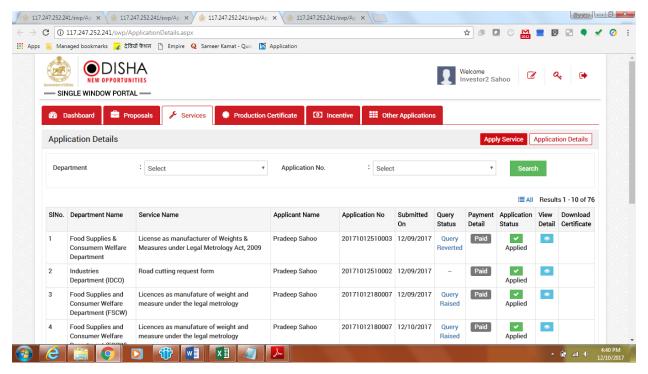

20. Once the application is processed and approved, the status of the application will read "Approved" and the applicant can download the final signed certificate by clicking on the "Download Certificate" button.

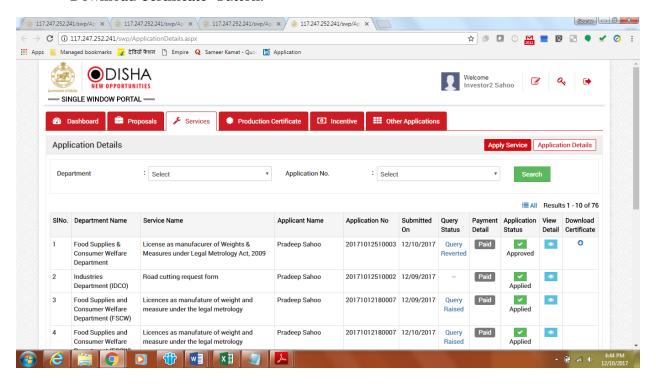

# **Approval Procedure**

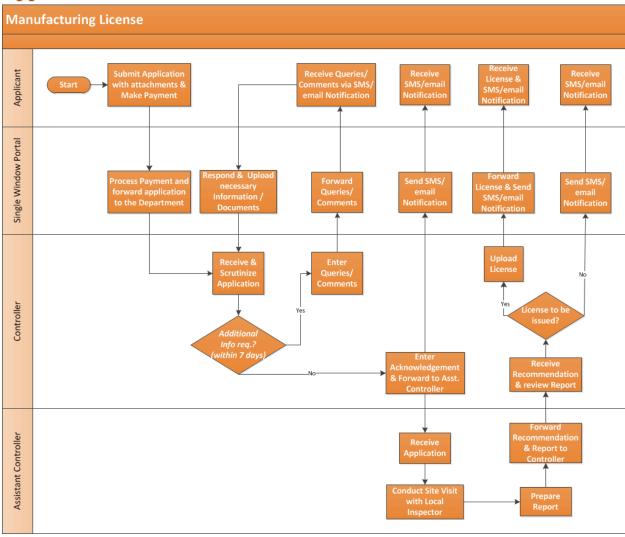